# 高中雙語校務行政系統 登入說明

臺北市私立復興高級中學 資訊中心 112.03

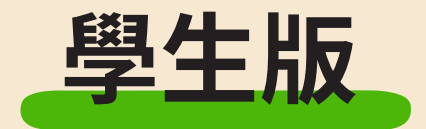

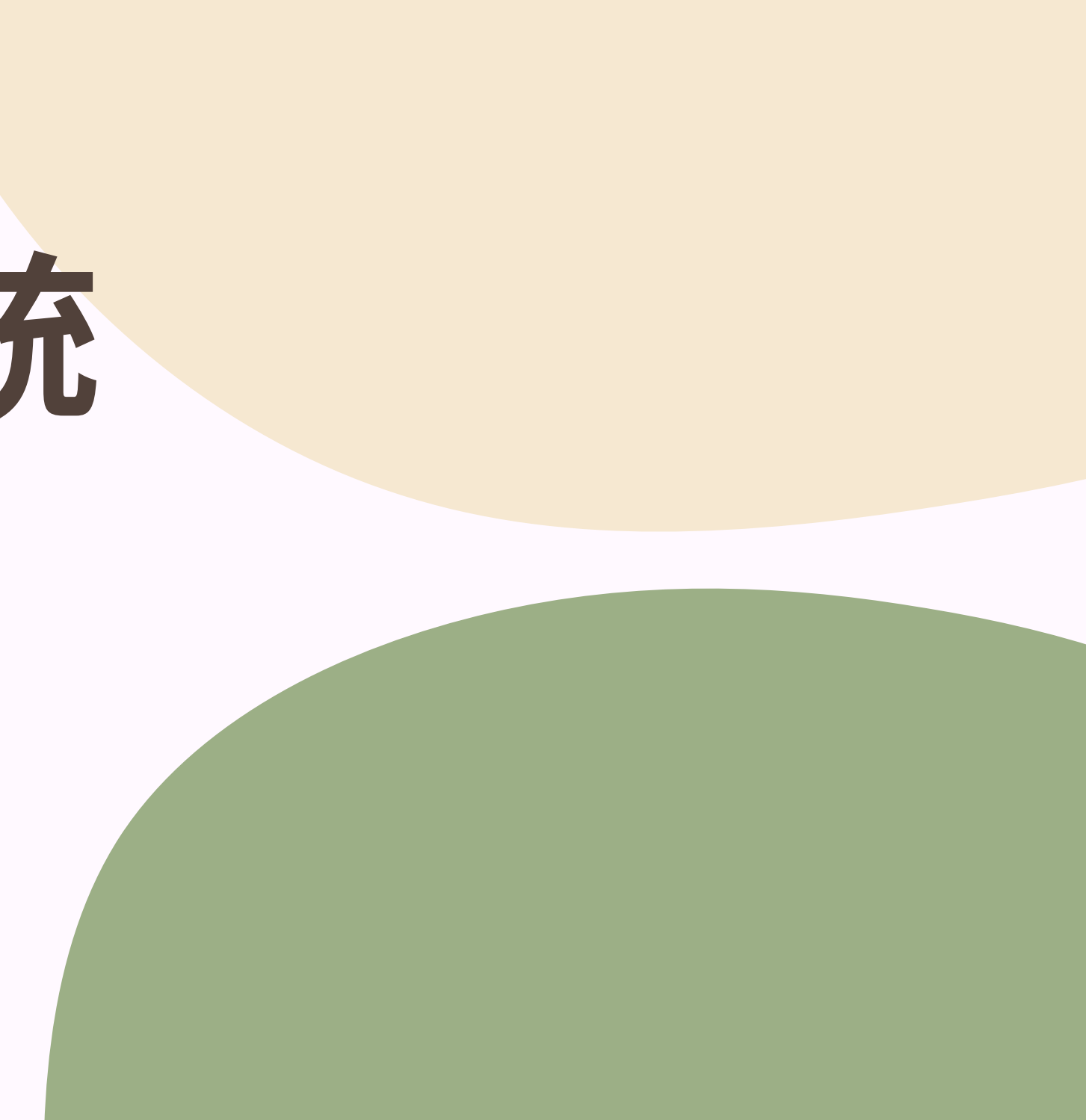

**<https://bilingual.fhjh.tp.edu.tw/ecampus/Login.action?schNo=331304>**

帳號:學號 密碼:預設為身份證字號,字母要大寫

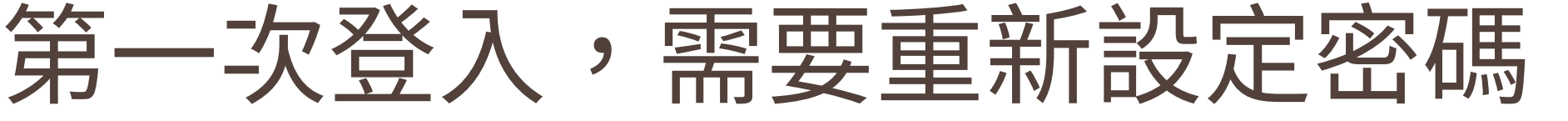

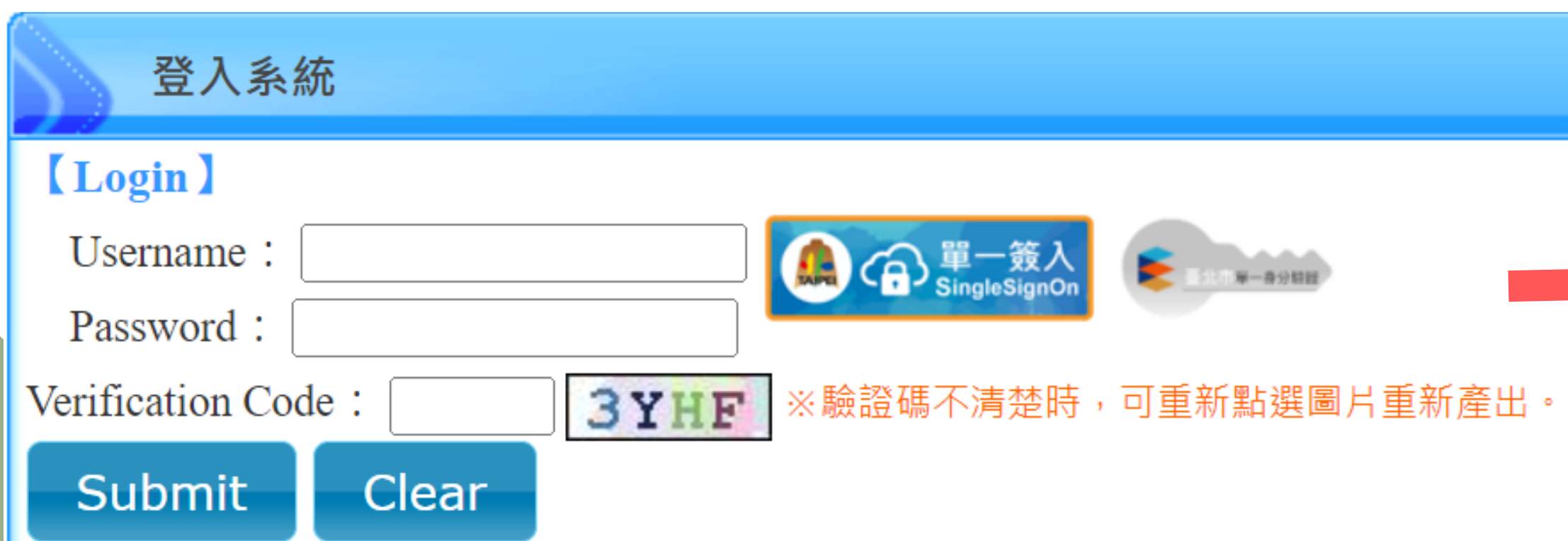

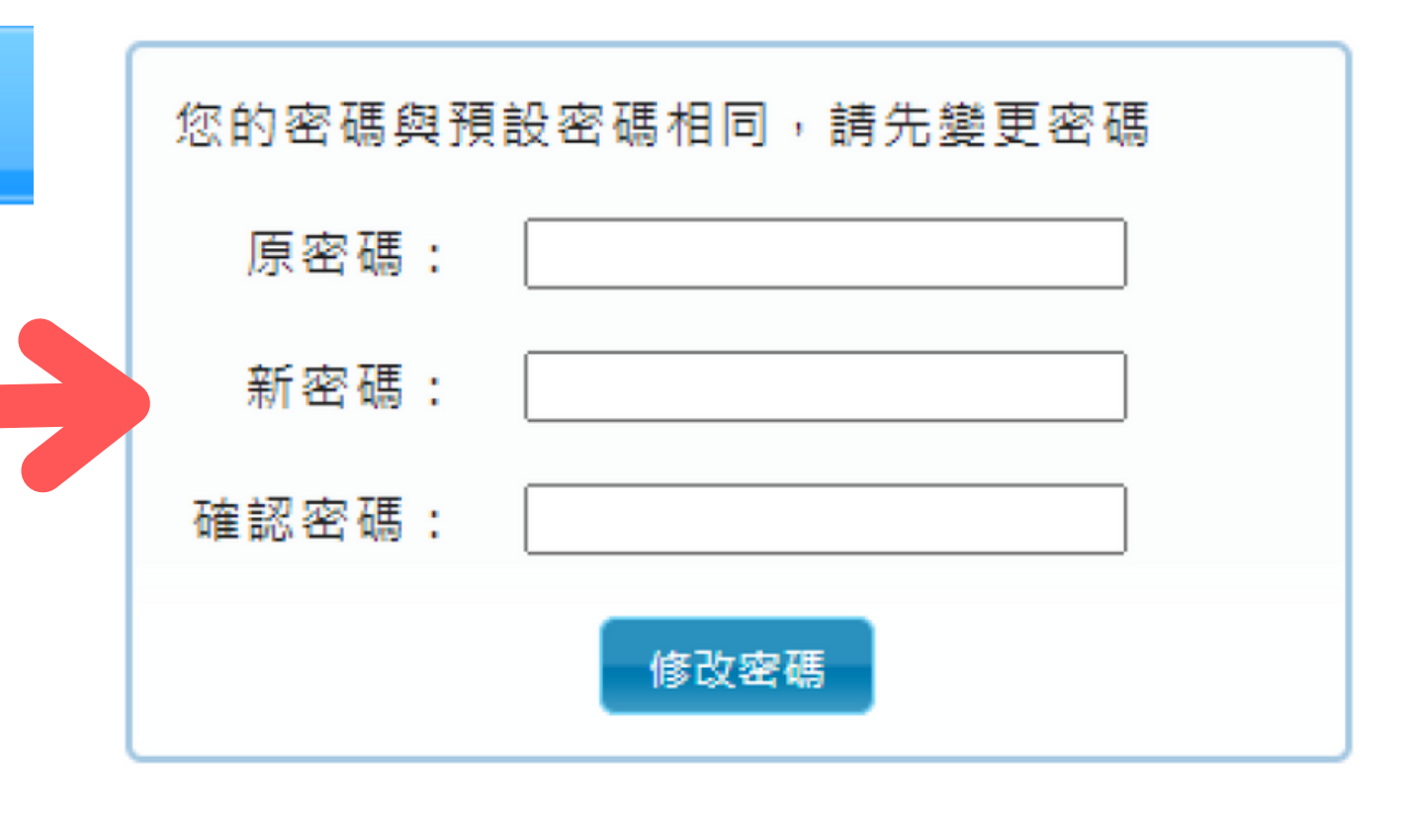

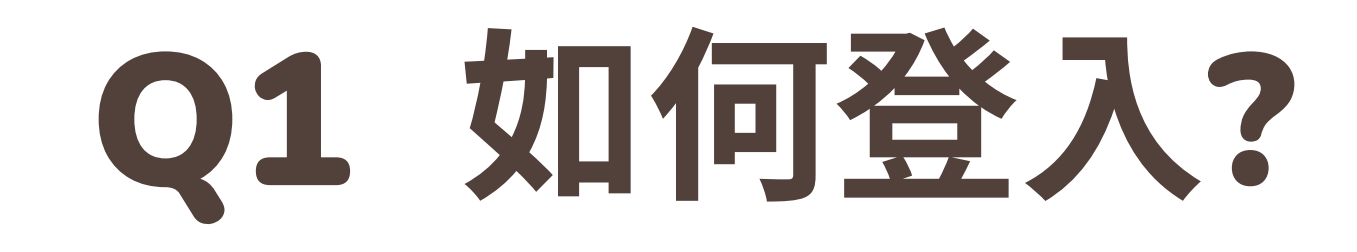

網址:

## Q2 如何設定新密碼?

### 1.登入後,點選左下角「修改密碼」 2.輸入原密碼「身分證字號」,再輸入欲修改的新密碼即可。

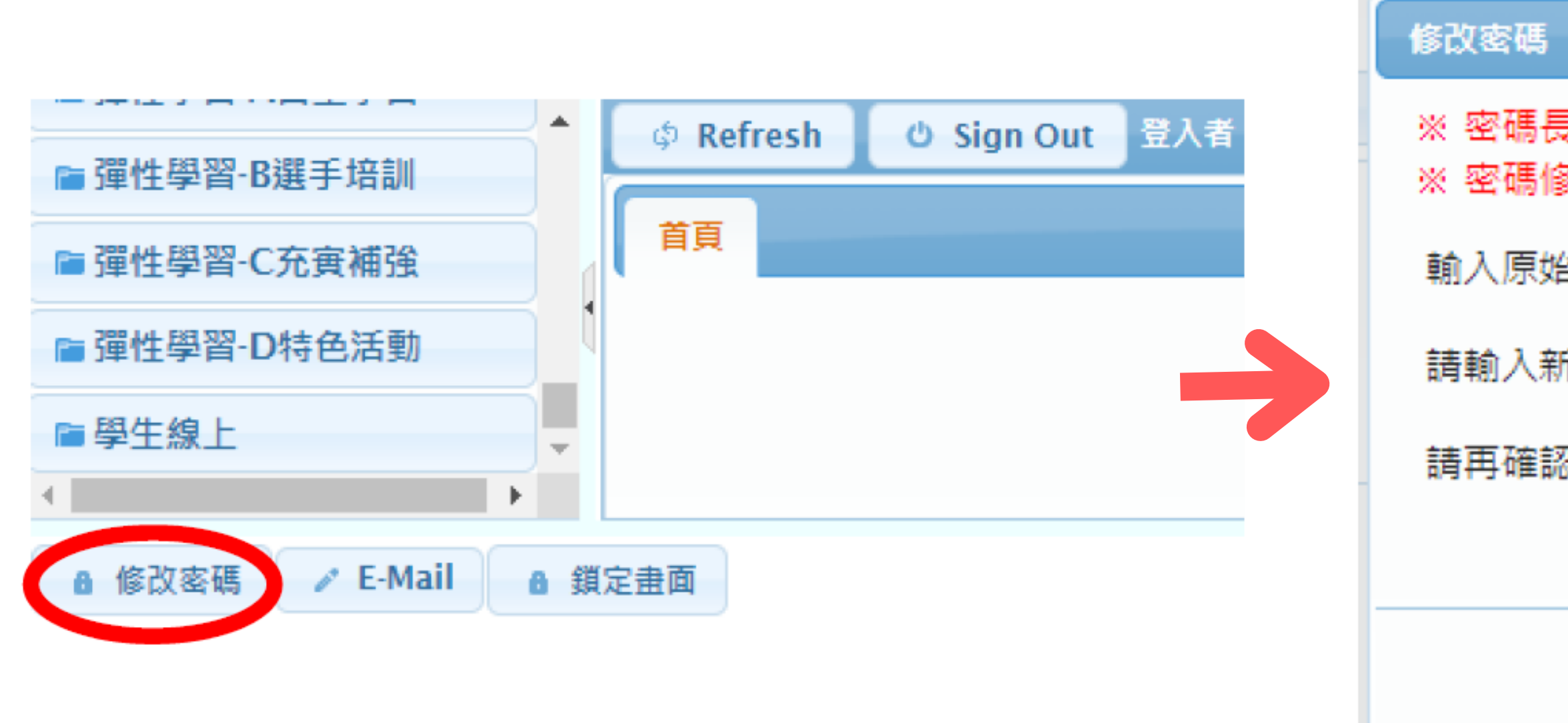

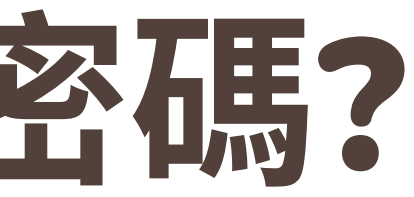

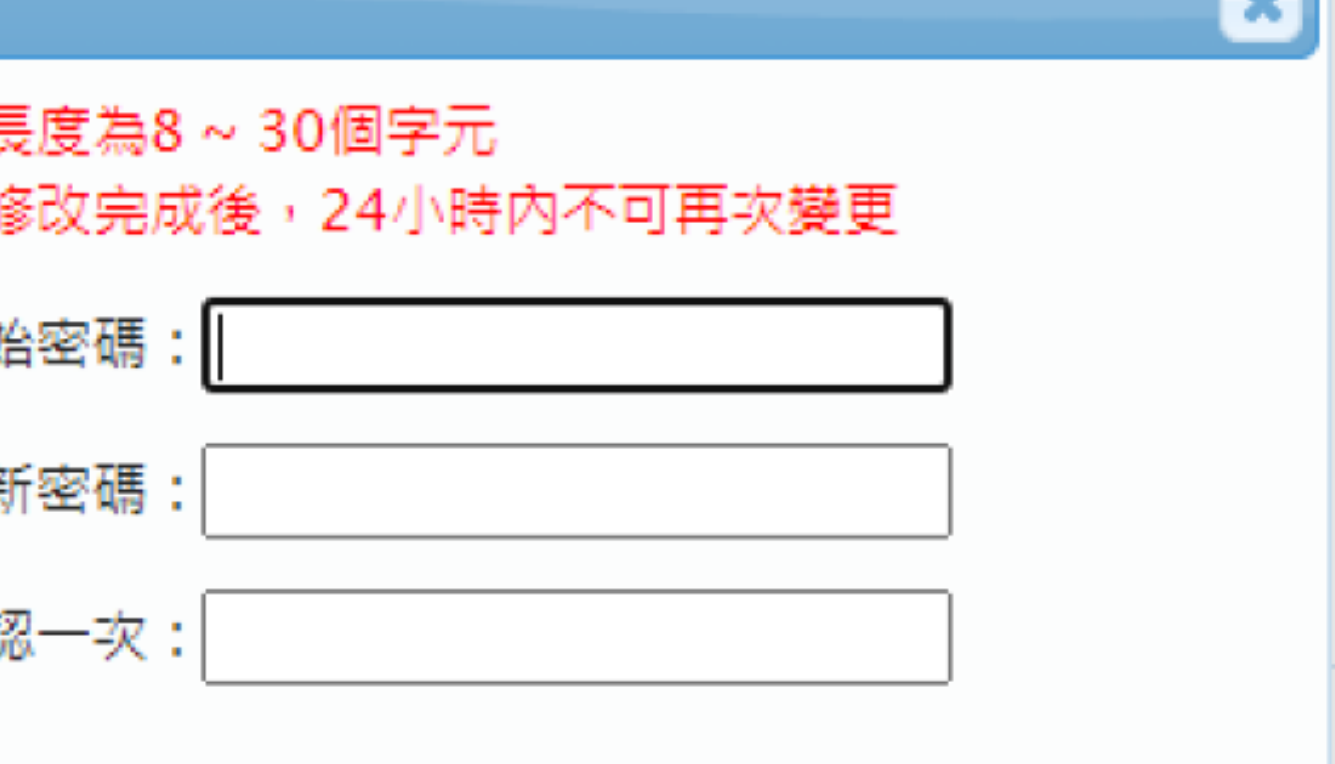

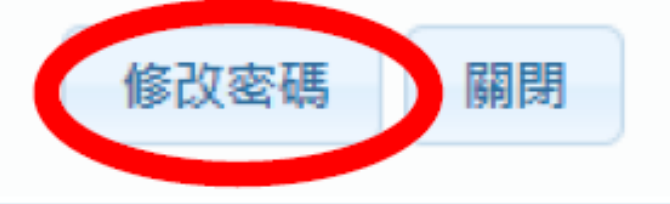

### Q3 設定Gmail信箱 若未來要將密碼還原成預設密碼(身分證字號),需要透過Gmail 來還原密碼,請將Gmail信箱設定成學校信箱,以便於收到驗證 信

#### 1.點選左下角「E-Mail」 **2.**常⽤的**Gmail**信即可

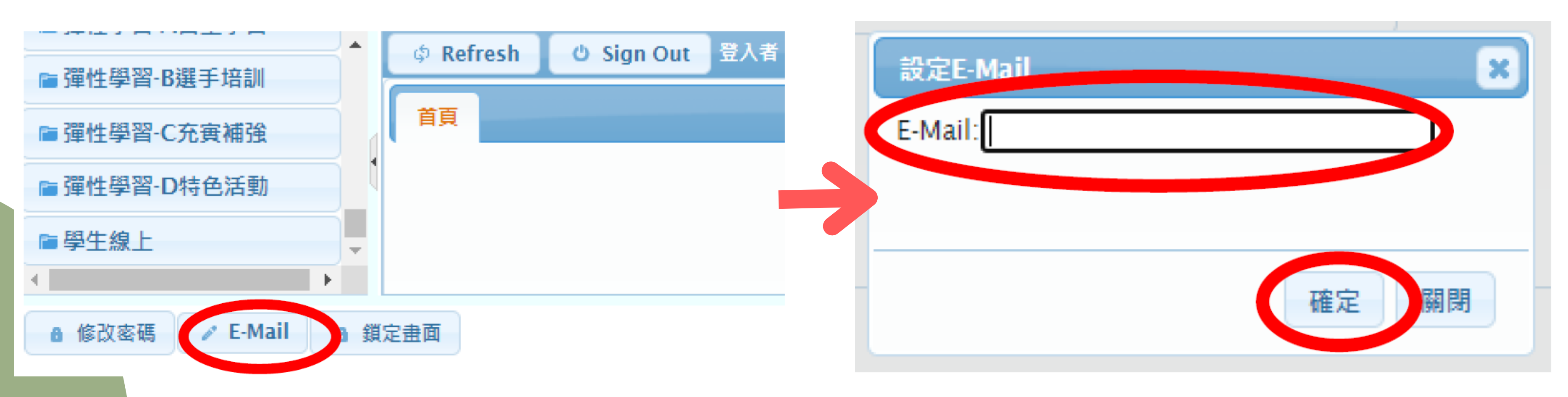

## Q3 忘記密碼如何處理?

#### 點選「忘記密碼」→填寫個人資料→信箱收信→變更密碼

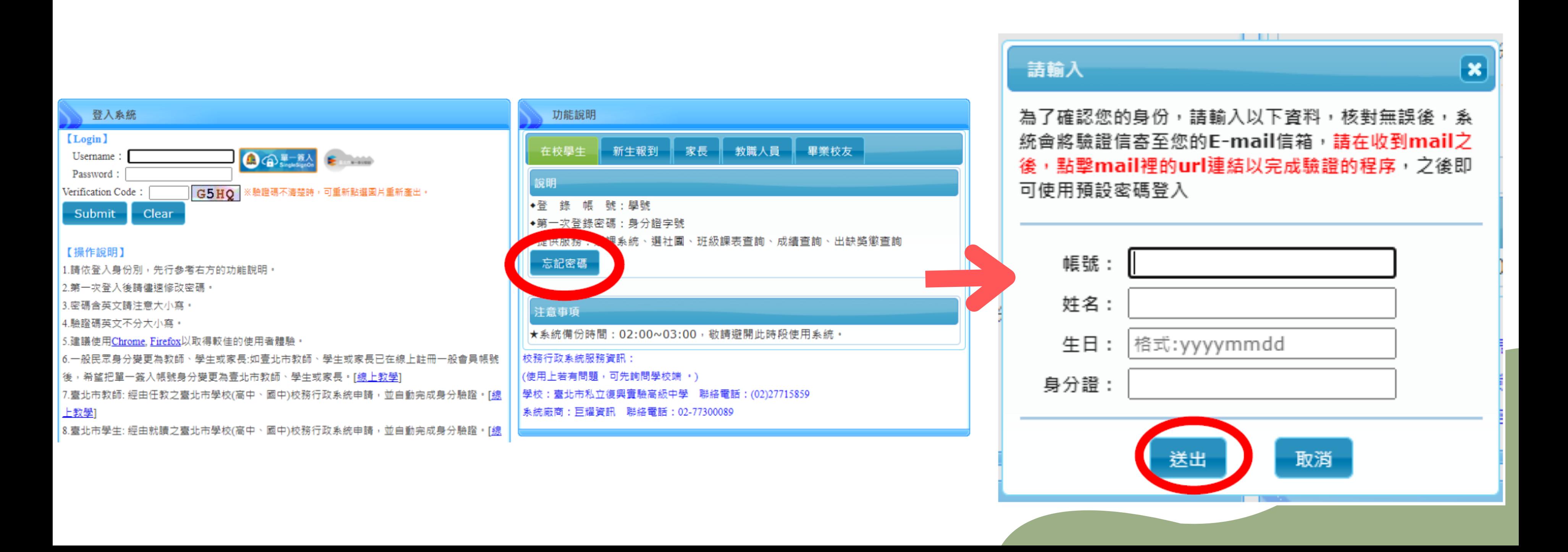

# Thank you!

有任何問題,請聯繫資訊中心分機162,謝謝您